## **Computer and Network Orientation**

Kathy Myers, Director of IT Evan Lavelle, Bioinformatics Analyst Ethan Price, Project Assistant Brought to you by:

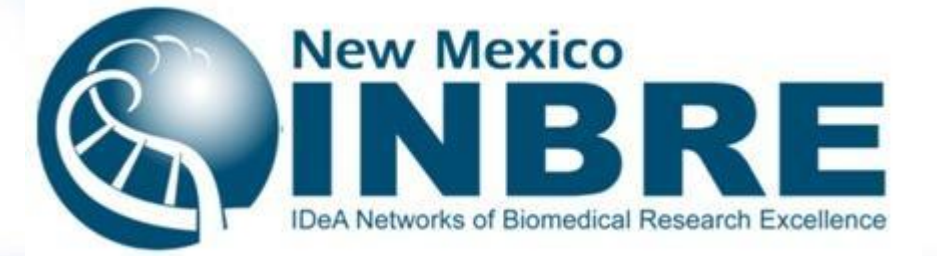

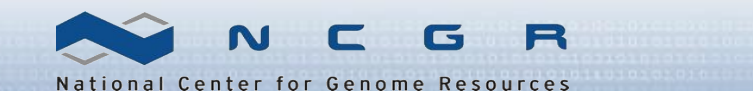

#### Ethan Price – NCGR Project Assistant

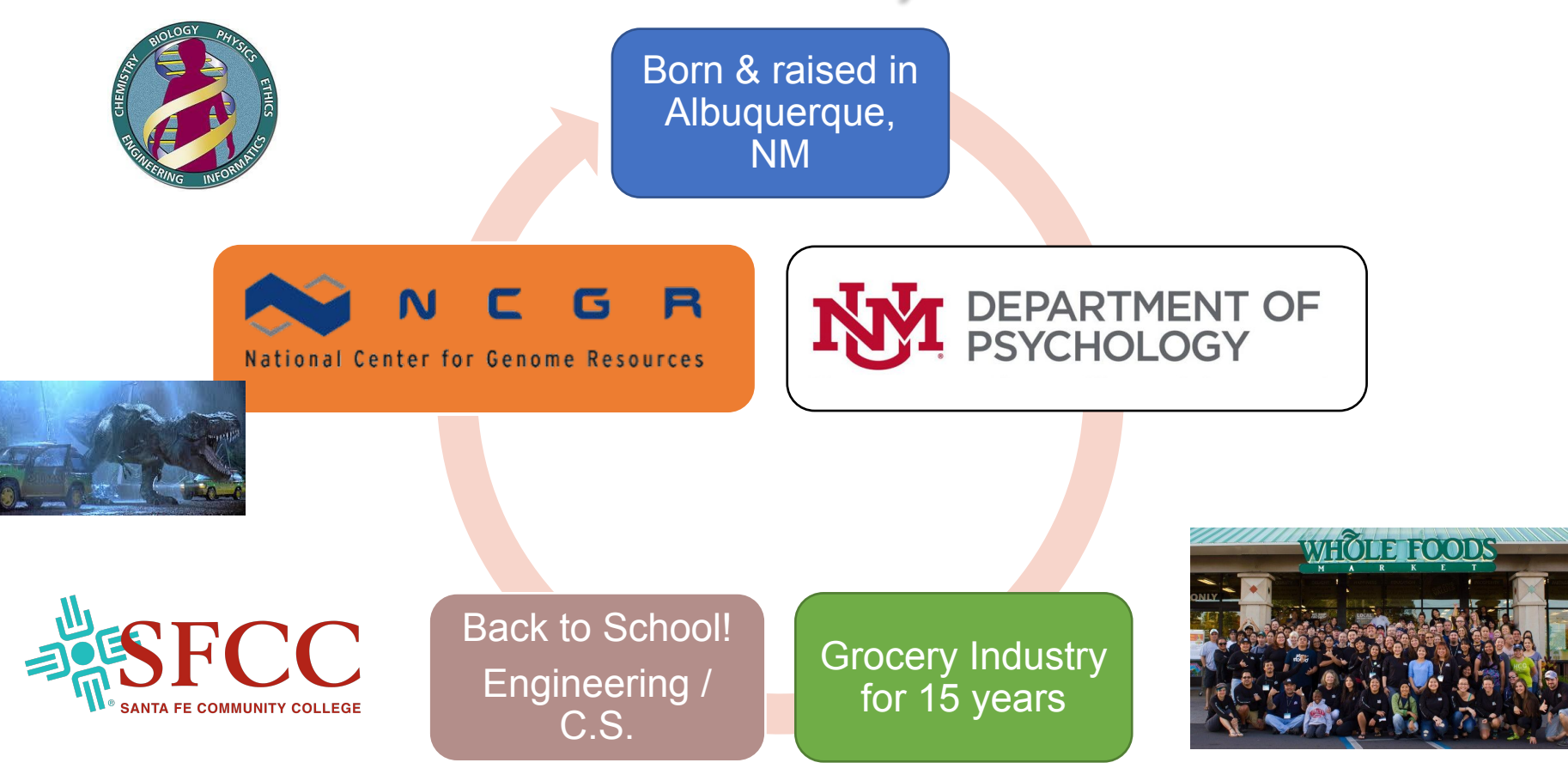

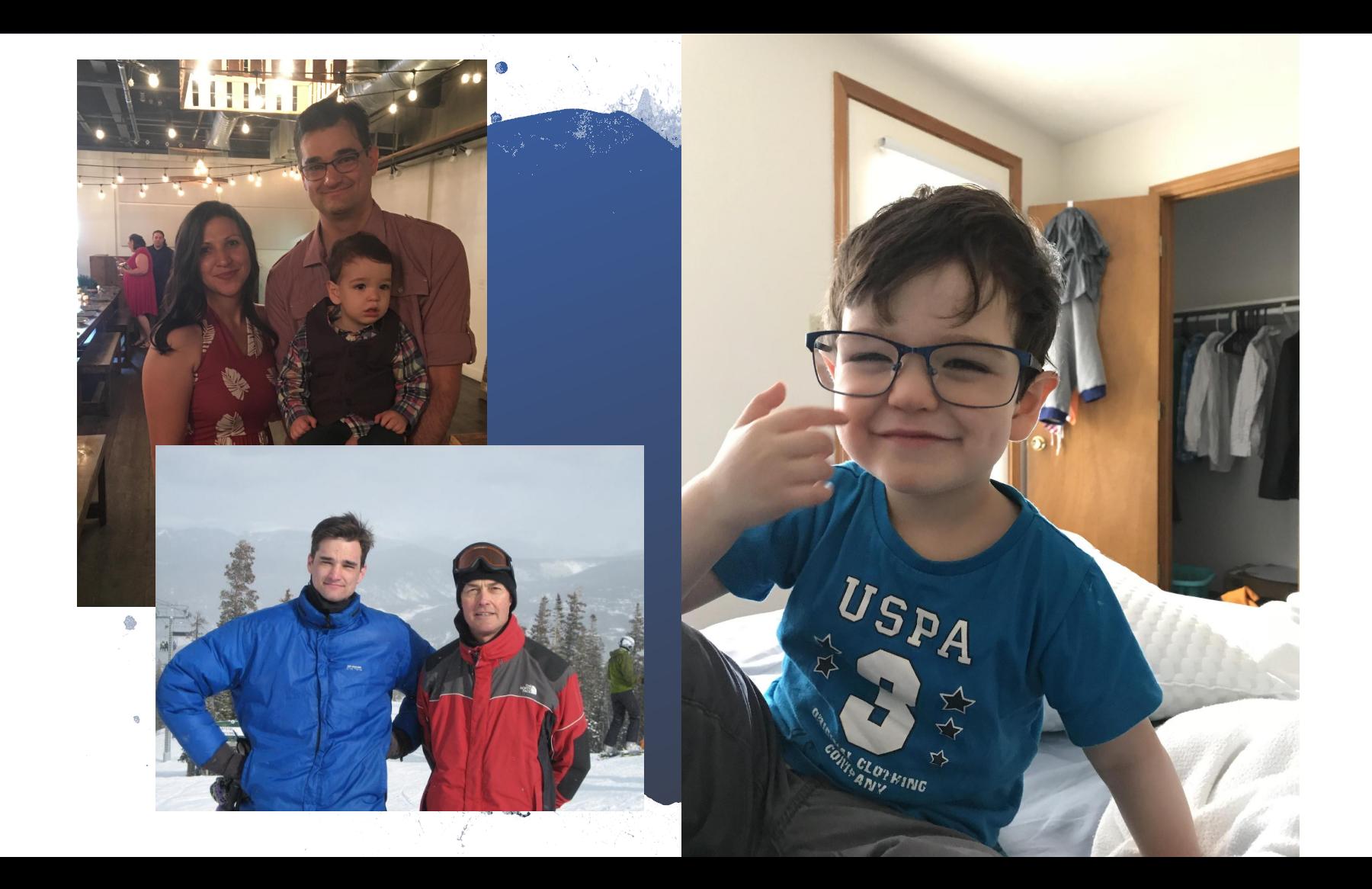

#### **Overview**

- DON'T PANIC!
- Computer terms ahead
- Sounds like a foreign language
- By the end of the week, you will understand

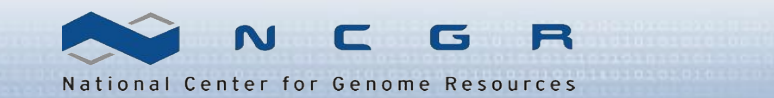

## **What we should accomplish**

Ensure everyone:

- Has a working personal computer and access to the resources provided
- Has required and suggested software
- Understands "shell" and "operating system"
- Terminal access (MobaX for Windows. Mac users have a built in terminal.)
- Can login to the Linux analysis server *logrus* housed at NCGR

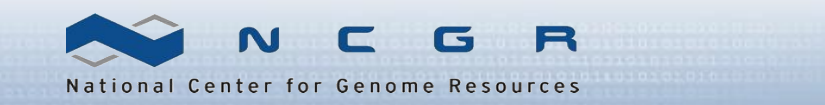

#### **Why are we doing this?**

■ Scientific computers are *SUPER FAST* and needed for big data

- CPU(s): 88
- MemTotal: 528074992 kB
- They also only do what they are told
- They are accessed using a terminal interface

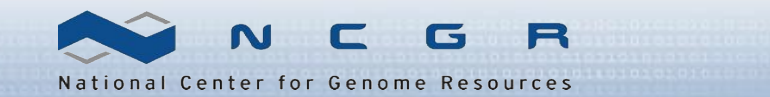

## What's a shell? What's an operating system (O/S)?

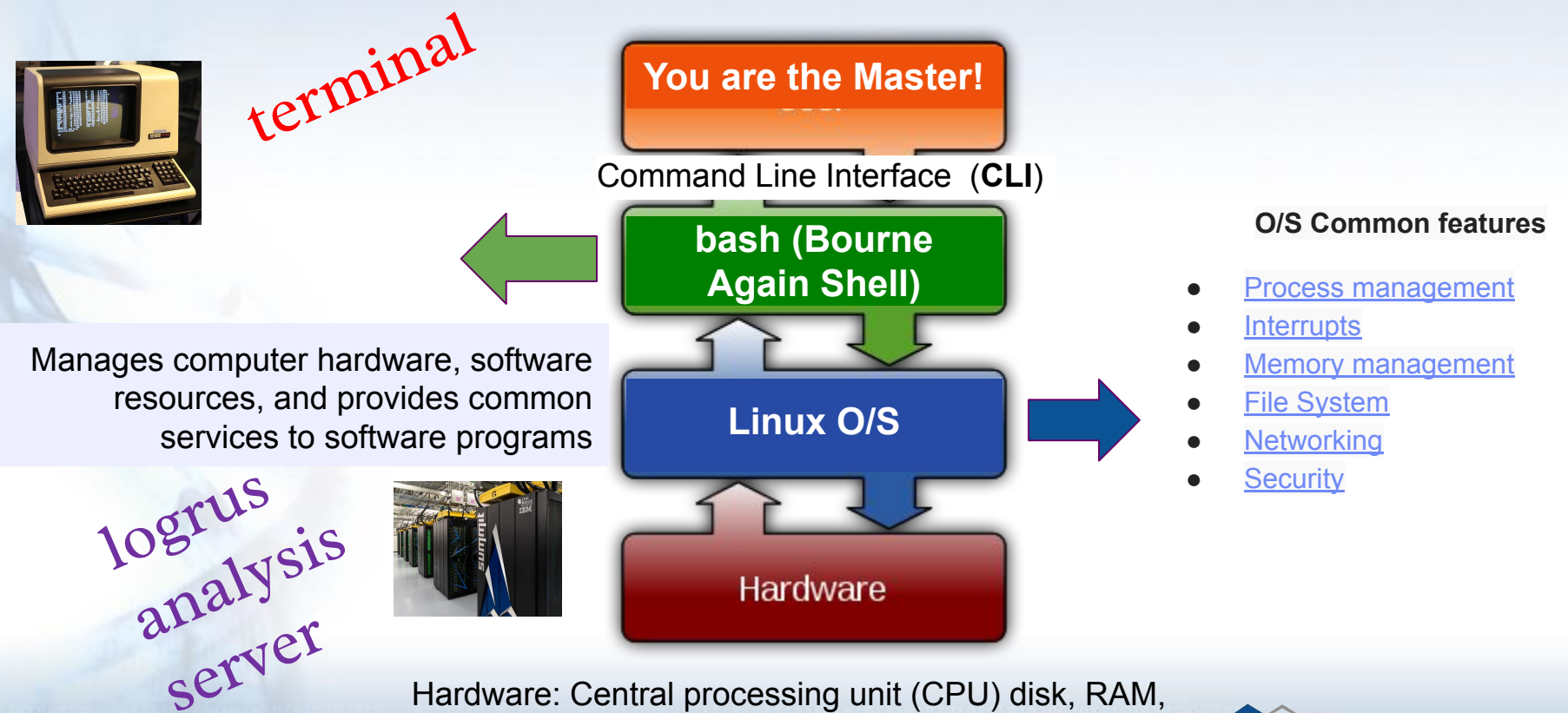

graphic card, sound card, motherboard, etc.

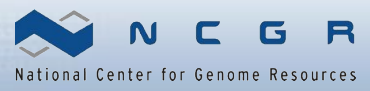

### What is *logrus*?

- *logrus* is the name of an NCGR compute analysis server that uses Linux as an operating system
- Running bioinformatics programs on a desktop machine is oftentimes infeasible (not enough CPUs, disk, RAM)
- Logging into logrus through a "terminal" enables us to leverage its vast compute power for large datasets

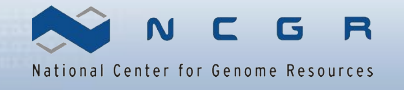

## **Terminal**

(needed to connect to the analysis server *logrus* from your laptop)

- Windows: MobaX
- Macintosh: built-in terminal
- **Linux: Xterm & others are built in**

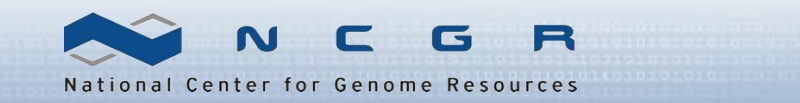

#### **Windows users: Connect using MobaX terminal**

- 1. Click on "New session"
- 2. Remote host  $\Box$  gateway.training.ncgr.org
- 3. Select "Specify username" checkbox
- 4. Enter your username
- 5. Port  $\Box$  44111
- 6. Click on "OK"
- 7. Do not save your password
- 8. You should now see a terminal connection

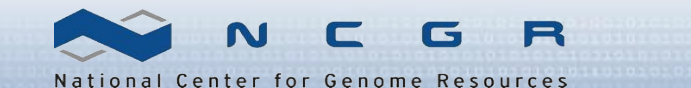

#### **MobaX Terminal**

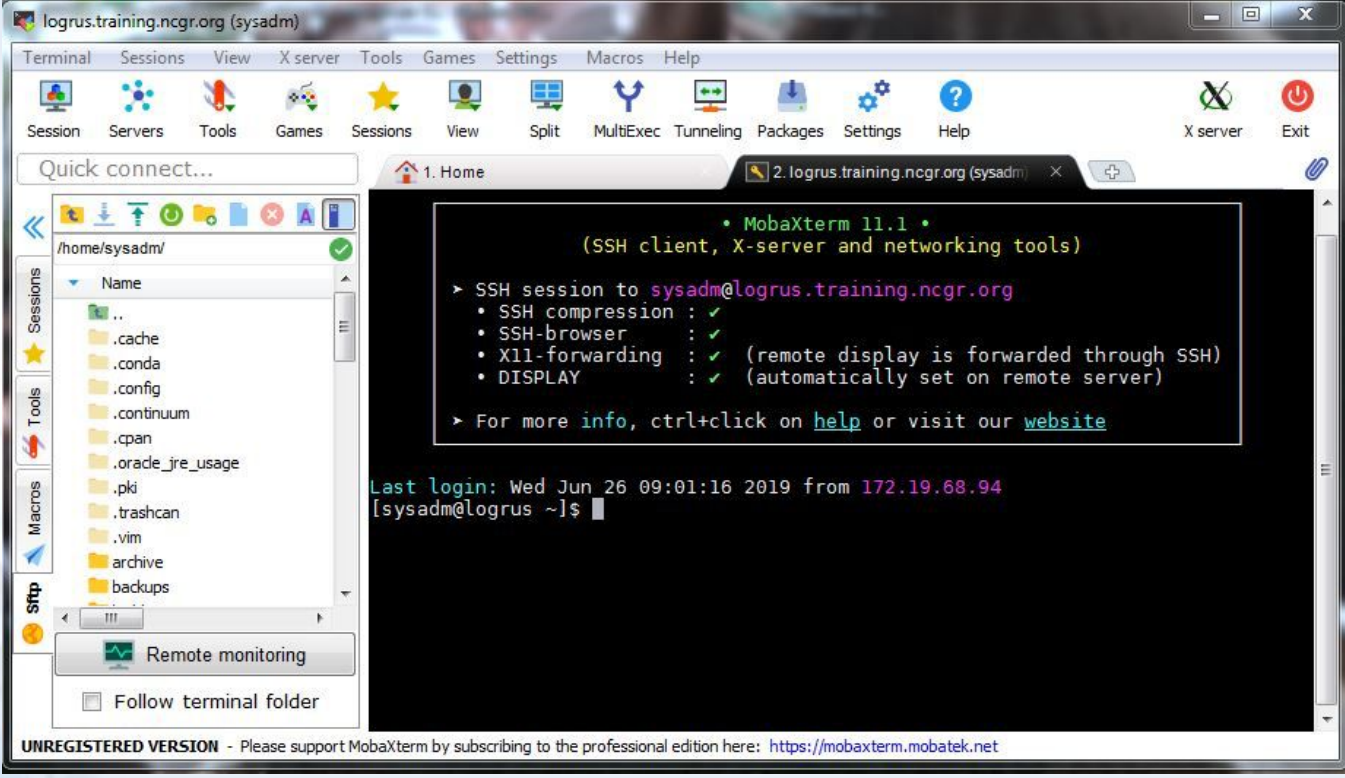

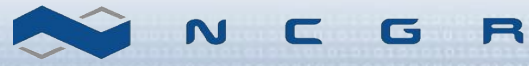

National Center for Genome Resources

#### Pasting into MobaX

- A user cannot paste into the MobaX terminal by use of CTRL + v
	- Right clicking and selecting "paste" will open a dialogue box to confirm the text to be pasted
- If you want to paste upon simply right-clicking, select the terminal tab in settings  $\square$  configuration, then check "paste using right-click" in the terminal features box

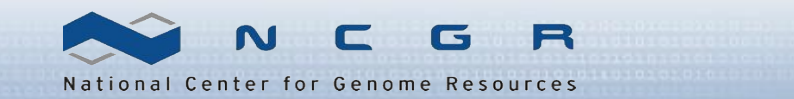

## **Logging into** *logrus* **remotely** (e.g. from home)

Indicate port number 44111 which firewall allows

#### **Windows (using MobaX)** Host Name = gateway.training.ncgr.org  $Port = 44111$

**Mac**

\$ ssh –p 44111 <username>@gateway.training.ncgr.org

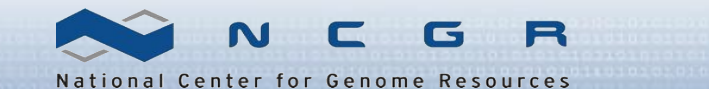

## **Signing in to** *logrus*

**Login**: First letter of first name & up to seven letters of last name **password**: provided over the phone or by google drive by Ethan

Ex: John Jayden is jjayden

Ex: Ashley Smitherson is asmither

Mac and Linux users use SSH (Secure Shell) to login to logrus

\$ ssh -p 44111 <username>@gateway.training.ncgr.org

Will then ask you for your Password:

Result:

[<username>@logrus ~]\$

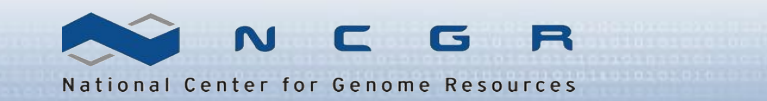

## **Change your password!**

- 1. While logged into logrus
- 2. Pick a strong password
	- Ten characters or more
	- Mixed Case, digits, punctuation
- 3. Change your password <you> \$ passwd

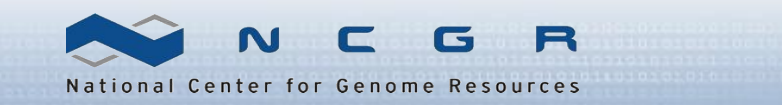

# **Q / A**

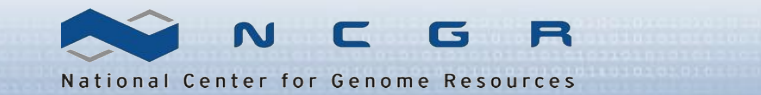